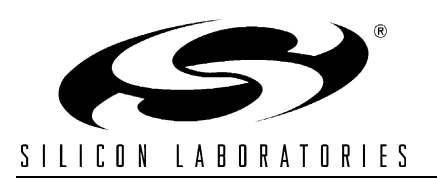

## **INTEGRATING SDCC 8051 TOOLS INTO THE SILICON LABS IDE**

## **1. Introduction**

This application note describes how to integrate the SDCC 8051 Tools into the Silicon Laboratories IDE (Integrated Development Environment). It applies to Version 2.0 of the Silicon Laboratories IDE. Integrating SDCC 8051 Tools into the Silicon Laboratories IDE provides an efficient development environment with compose, edit, build, download, and debug operations integrated into the same program.

#### **2. Key Points**

- The Intel OMF-51 absolute object file generated by the SDCC 8051 tools enables source-level debug from the Silicon Laboratories IDE.
- Once SDCC Tools are integrated into the IDE, they are called by simply pressing the "Assemble/ Compile Current File" button or the "Build/Make Project" button.
- See the included software, AN198SW, for an example using the SDCC tools.

### **3. Create a Project in the Silicon Laboratories IDE**

A project is necessary in order to link assembly files created by the compiler and build an absolute "OMF-51" output file. Follow these steps to create a project:

- 1. Under the "Project" menu, select "Add Files to Project...". Select the "C" source files that you want to add and click "Open". Continue adding files until all project files have been added.
- 2. To add files to the build process, right-click on the file name in the "Project Window" and select "Add *filename* to build".
- 3. Under the "Project" menu, select "Save Project As...". Enter a project workspace name and click "Save".

## **4. Configure the Tool Chain Integration Dialog**

Under the "Project" menu, select "Tool Chain Integration". Select "SDCC" from the "Select Tool Vendor" drop-down list to bring up the dialog box shown below. Next, define the SDCC assembler, compiler, and linker as shown in the following sections.

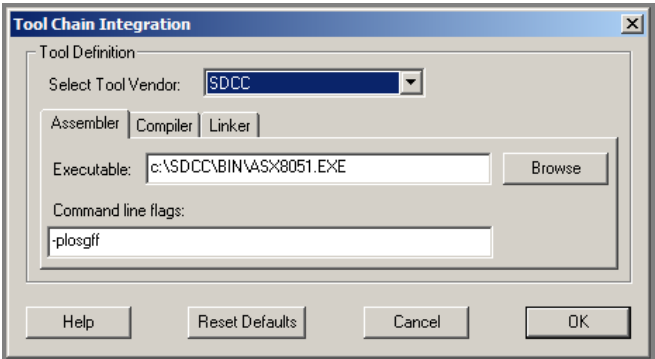

#### **4.1. Assembler Definition**

- 1. Under the "Assembler" tab, if the assembler executable is not already defined, click the browse button next to the "Executable:" text box, and locate the assembler executable. The default location for the SDCC assembler is "C:\SDCC\BIN\ASX8051.EXE"
- 2. Enter any additional command line flags directly in the "Command Line Flags" box.
- 3. See the following figure for the "Assembler" tab with the default SDCC settings.

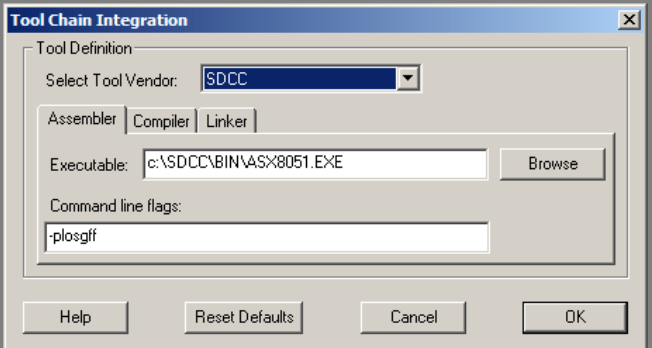

#### **4.2. Compiler Definition**

- 1. Under the "Compiler" tab, if the compiler executable is not already defined, click the browse button next to the "Executable:" text box, and locate the compiler executable. The default location for the SDCC compiler is "C:\SDCC\BIN\SDCC.EXE".
- 2. Enter any additional command line flags directly in the "Command Line Flags" box.
- 3. See the following figure for the "Compiler" tab with the default SDCC settings.

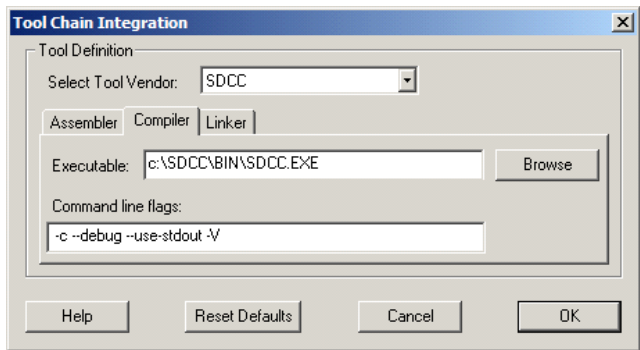

#### **4.3. Linker Definition**

- 1. Under the "Linker" tab, if the linker executable is not already defined, click the browse button next to the "Executable:" text box, and locate the linker executable. The default location for the SDCC linker is "C:\SDCC\BIN\SDCC.EXE".
- 2. Enter any additional command line flags directly in the "Command line flags" box.
- 3. See the following figure for the "Linker" tab with the default SDCC settings.

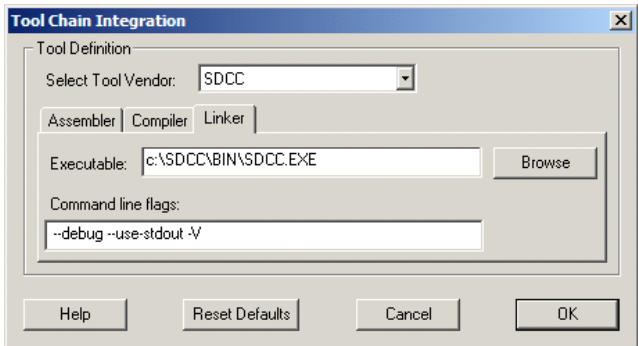

## **5. Target Build Configuration**

Under the "Project" menu select "Target Build Configuration" to bring up the following dialog box.

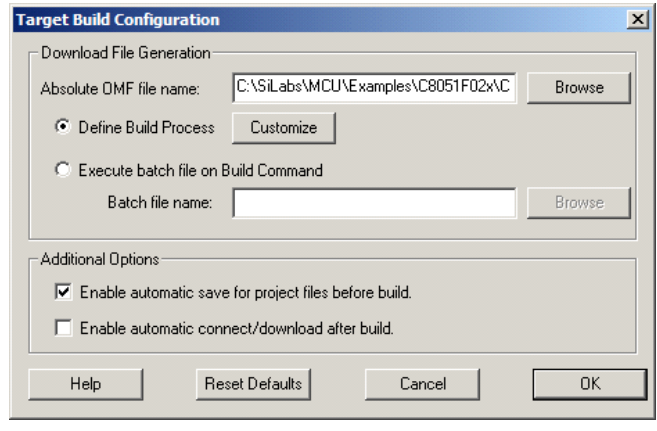

#### **5.1. Output Filename**

To customize a default filename or to create a new filename, click the browse button next to the "Absolute OMF file name:" edit box. Select a path and enter an output filename with no extension (ex. blinky).

#### **5.2. Project Build Definition**

Click the "Customize" button to bring up the "Project Build Definition" window shown below. This window allows selection of the files to be included in the build process. Although default assemble and compile selections will be made, ensure that all files have been correctly included in the build process. Under each tab, add files to assemble or compile by selecting the desired file and clicking the "Add" button. Files are removed in the same manner.

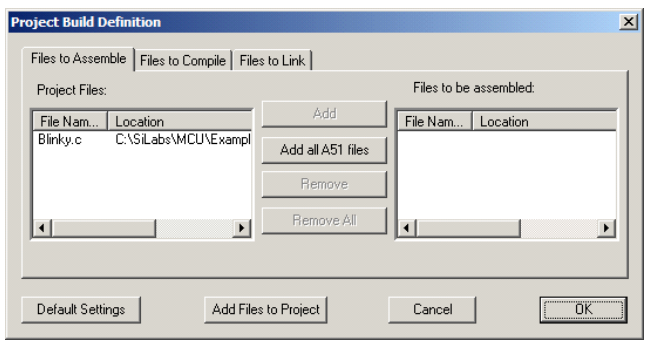

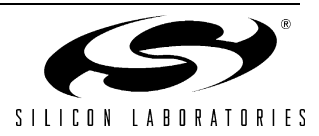

### **5.3. Additional Options**

- If the "Enable automatic save for project files before build." box is checked, all files included in the project will be automatically saved when the "Build/Make project" button is pressed.
- If the "Enable automatic connect/download after build." box is checked, the project will be automatically downloaded to the target board when the "Build/Make project" button is pressed.

## **6. Building the Project**

See the included software, AN198SW, for an example file (blinky.c) created for use with the SDCC compiler.

- 1. After saving all files that have been edited, the previous revisions will be saved in backup files. Backups are saved as the name of the file with the extension #1, #2, #3, and so on up to the number of backups (N) created and available. "#1" being the most recent and "N" being the least recent.
- 2. Click the "Assemble/Compile current file" button to compile only the current file.
- 3. Click the "Build/Make project" button to compile and link all the files in the project.
- 4. Review the errors and warnings generated during the build process located in the "Build" tab of the Output window (typically found at the bottom of the screen). Double-clicking on an error that is associated with a line number will automatically move the cursor to the proper line number in the source file that generated the error.

## **7. SDCC Considerations**

This section outlines specific considerations that need to be taken into account when using the SDCC tools.

#### **7.1. Compiler Considerations**

■ To enable the large memory model, add the command line parameter—large to the compiler and linker command line.

#### **7.2. General Considerations**

- SDCC does not have a default implementation of the putchar() function. This must be added to every project that uses putchar() or printf().
- SDCC does not have optimization levels, just directives to prevent certain optimizations. Some of these optimizations could cause confusion during debugging, or even incorrect behavior. If there are problems, see Section 3.2.7 of the SDCC manual for compiler directives to configure these optimizations.

#### **7.3. SDCC Header Files**

Header files for most Silicon Laboratories devices are available in the sdcc\include directory. If the header file for your device is not available, you can create the header file.

- The latest SDCC release includes a perl script, keil2sdcc.pl, that can be used to convert the Keil compatible header files to SDCC compatible header files. The perl script does not convert sbit declarations correctly. See below for the correct method of defining sfr16 and sbit variables.
- Convert sfr16 definitions to volatile unsigned data definitions as follows:

```
sfr16 ADC0 = 0xBE;becomes:
volatile unsigned data at 0xBE ADC0;
```
Convert sbit definitions as follows:

sbit LED =  $P1^6$ ;

becomes:

sbit at 0x96 LED;

The value of the sbit can be determined by looking at the Port I/O section of the MCU device datasheet. Each port has an SFR address. This determines the most-significant nibble of the sbit. The least-significant nibble is the bit position.

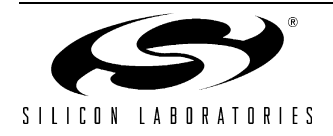

## **8. Source File Example**

```
//------------------------------------------------------------------------------------
// Blinky.c
//------------------------------------------------------------------------------------
//
// This program flashes the green LED on the C8051F020 target board about five times
// a second using the interrupt handler for Timer3.
//
// Target: C8051F02x
//
// Date: 23 MAY 05
//
// Tool chain: SDCC 'c'
//
// Release 1.1
//
// Change Log:
//
// Revisions from 1.0 to 1.1:
// Changed LED = \simLED; to LED = !LED; because using the \sim operator causes SDCC
// to upcast to INT which leads to an incorrect result (always 1)
//------------------------------------------------------------------------------------
// Includes
//------------------------------------------------------------------------------------
#include <F020.h> // SFR declarations
//------------------------------------------------------------------------------------
// Global CONSTANTS
//------------------------------------------------------------------------------------
#define SYSCLK 2000000 // approximate SYSCLK frequency in Hz
sbit at 0x96 LED; \frac{1}{2} // green LED: 1! = ON; 10! = OFF//------------------------------------------------------------------------------------
// Function PROTOTYPES
//------------------------------------------------------------------------------------
void PORT_Init (void);
void Timer3_Init (int counts);
void Timer3_ISR (void) interrupt 14;
//------------------------------------------------------------------------------------
// MAIN Routine
//------------------------------------------------------------------------------------
void main (void) {
   // disable watchdog timer
   WDTCN = 0xde;
  WDTCN = 0xad; PORT_Init ();
  Timer3 Init (SYSCLK / 12 / 10); // Init Timer3 to generate interrupts
  EA = 1; \frac{1}{2} // enable global interrupts
```
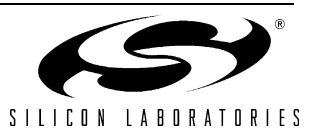

```
while (1) { \sqrt{2} // spin forever
   }
}
//------------------------------------------------------------------------------------
// PORT_Init
//------------------------------------------------------------------------------------
//
// Configure the Crossbar and GPIO ports
//
void PORT_Init (void)
{
  XBR2 = 0x40; // Enable crossbar and weak pull-ups
 P1MDOUT | = 0x40; // enable P1.6 (LED) as push-pull output
}
//------------------------------------------------------------------------------------
// Timer3_Init
//------------------------------------------------------------------------------------
//
// Configure Timer3 to auto-reload and generate an interrupt at interval
// specified by <counts> using SYSCLK/12 as its time base.
//
void Timer3_Init (int counts)
{
  TMR3CN = 0x00; // Stop Timer3; Clear TF3;
                                   // use SYSCLK/12 as timebase<br>// Init reload values
  TMR3RLH = (-counts) >> 8;
  TMR3RLL = (-counts); // Init reload values
  TMR3H = 0xff;<br>TMR3L = 0xff;<br>\frac{1}{2} // set to reload immediately
                                   1/ set to reload immediately
  EIE2 | = 0x01; // enable Timer3 interrupts
  TMR3CN | = 0x04; // start Timer3
}
//------------------------------------------------------------------------------------
// Interrupt Service Routines
//------------------------------------------------------------------------------------
//------------------------------------------------------------------------------------
// Timer3_ISR
//------------------------------------------------------------------------------------
// This routine changes the state of the LED whenever Timer3 overflows.
//
void Timer3_ISR (void) interrupt 14
{
  TMR3CN \&= \sim (0 \times 80); \frac{1}{2} // clear TF3
   LED = !LED; // change state of LED
}
```
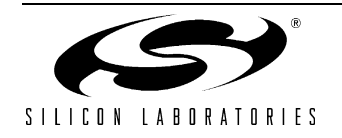

## **9. Include File Example**

```
//------------------------------------------------------------------------------------
// C8051F020.H
//------------------------------------------------------------------------------------
//
// Description: Register/bit definitions for the C8051F02x product family. 
// Target: C8051F02x
// DATE: 7 JUN 04
// Tool chain: SDCC 'c'
// Revision: 1.0
//
/* BYTE Registers */
sfr at 0x80 P0 \qquad ; \qquad/* PORT 0 \qquad \qquad +/ stack point extra that \qquad +/ \qquad +/ \qquad +/
sfr at 0x81 SP \qquad ; \qquad /* STACK POINTER \qquad */
sfr at 0x82 DPL \qquad ; \qquad /* DATA POINTER - LOW BYTE \qquad */
sfr at 0x83 DPH \qquad ; \qquad /* DATA POINTER - HIGH BYTE \qquad */
sfr at 0x84 P4 \qquad ; \qquad /* PORT 4 \qquad */
sfr at 0x85 P5 ; /* PORT 5 \star/
sfr at 0x86 P6 \qquad ; \qquad /* PORT 6 \qquad */
sfr at 0x87 PCON \qquad ; \qquad /* POWER CONTROL \qquad */
sfr at 0x88 TCON \qquad ; \qquad /* TIMER CONTROL \qquad */
sfr at 0x89 TMOD \qquad ; \qquad /* TIMER MODE
sfr at 0 \times 8A TLO \qquad ; \qquad /* TIMER 0 - LOW BYTE \qquad */
sfr at 0x8B TL1 \qquad ; \qquad /* TIMER 1 - LOW BYTE \qquad */
sfr at 0x8C TH0 \qquad ; \qquad /* TIMER 0 - HIGH BYTE \qquad */
sfr at 0x8D TH1 \qquad ; \qquad /* TIMER 1 - HIGH BYTE
sfr at 0x8E CKCON ; /* CLOCK CONTROL */
sfr at 0x8F PSCTL ; /* PROGRAM STORE R/W CONTROL */
sfr at 0x90 P1 \qquad ; \qquad /* PORT 1 \qquad */
sfr at 0x91 TMR3CN ; \qquad \qquad \qquad TIMER 3 CONTROL \qquad \qquad \qquad \qquad \qquad \qquad \qquad \qquad \qquad \qquad \qquad \qquad \qquad \qquad \qquad \qquad \qquad \qquad \qquad \qquad \qquad \qquad \qquad \qquad \qquad \qquad \qquad \sfr at 0x92 TMR3RLL ; \quad /* TIMER 3 RELOAD REGISTER - LOW BYTE \quad */
sfr at 0x93 TMR3RLH ; /* TIMER 3 RELOAD REGISTER - HIGH BYTE */sfr at 0x94 TMR3L ; /* TIMER 3 - LOW BYTE
sfr at 0 \times 95 TMR3H ; /* TIMER 3 - HIGH BYTE */
sfr at 0x96 P7 ; /* PORT 7 \qquad \qquad /* PORT 7
sfr at 0x98 SCON0 ; /* SERIAL PORT 0 CONTROL */
sfr at 0x99 SBUF0 ; /* SERIAL PORT 0 BUFFER */
sfr at 0x9A SPI0CFG ; /* SERIAL PERIPHERAL INTERFACE 0 CONFIGURATION */
sfr at 0x9B SPI0DAT ; /* SERIAL PERIPHERAL INTERFACE 0 DATA \frac{1}{2}sfr at 0x9C ADC1 \qquad ; \qquad /* ADC 1 DATA
sfr at 0x9D SPI0CKR ; /* SERIAL PERIPHERAL INTERFACE 0 CLOCK RATE CONTROL */
sfr at 0x9E CPT0CN ; /* COMPARATOR 0 CONTROL \star/sfr at 0x9F CPT1CN ; /* COMPARATOR 1 CONTROL \star/sfr at 0xA0 P2 \qquad ; \qquad /* PORT 2 \qquad */
sfr at 0xA1 EMI0TC ; \prime * EMIF TIMING CONTROL */
sfr at 0xA3 EMI0CF ; /* EXTERNAL MEMORY INTERFACE (EMIF) CONFIGURATION */
sfr at 0xA4 POMDOUT ; \prime /* PORT 0 OUTPUT MODE CONFIGURATION */
sfr at 0xA5 P1MDOUT ; /* PORT 1 OUTPUT MODE CONFIGURATION */
sfr at 0xA6 P2MDOUT ; /* PORT 2 OUTPUT MODE CONFIGURATION */
sfr at 0xA7 P3MDOUT ; /* PORT 3 OUTPUT MODE CONFIGURATION */
sfr at 0xA8 IE \qquad ; \qquad /* INTERRUPT ENABLE \qquad */
sfr at 0xA9 SADDR0 ; /* SERIAL PORT 0 SLAVE ADDRESS */*
sfr at 0xAA ADC1CN ; /* ADC 1 CONTROL */ */
sfr at 0xAB ADC1CF ; \prime * ADC 1 ANALOG MUX CONFIGURATION */
sfr at 0xAC AMX1SL ; \prime * ADC 1 ANALOG MUX CHANNEL SELECT \prime */
sfr at 0xAD P3IF \qquad; /* PORT 3 EXTERNAL INTERRUPT FLAGS \qquad */
```
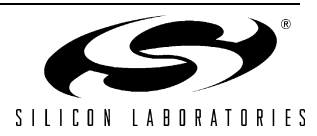

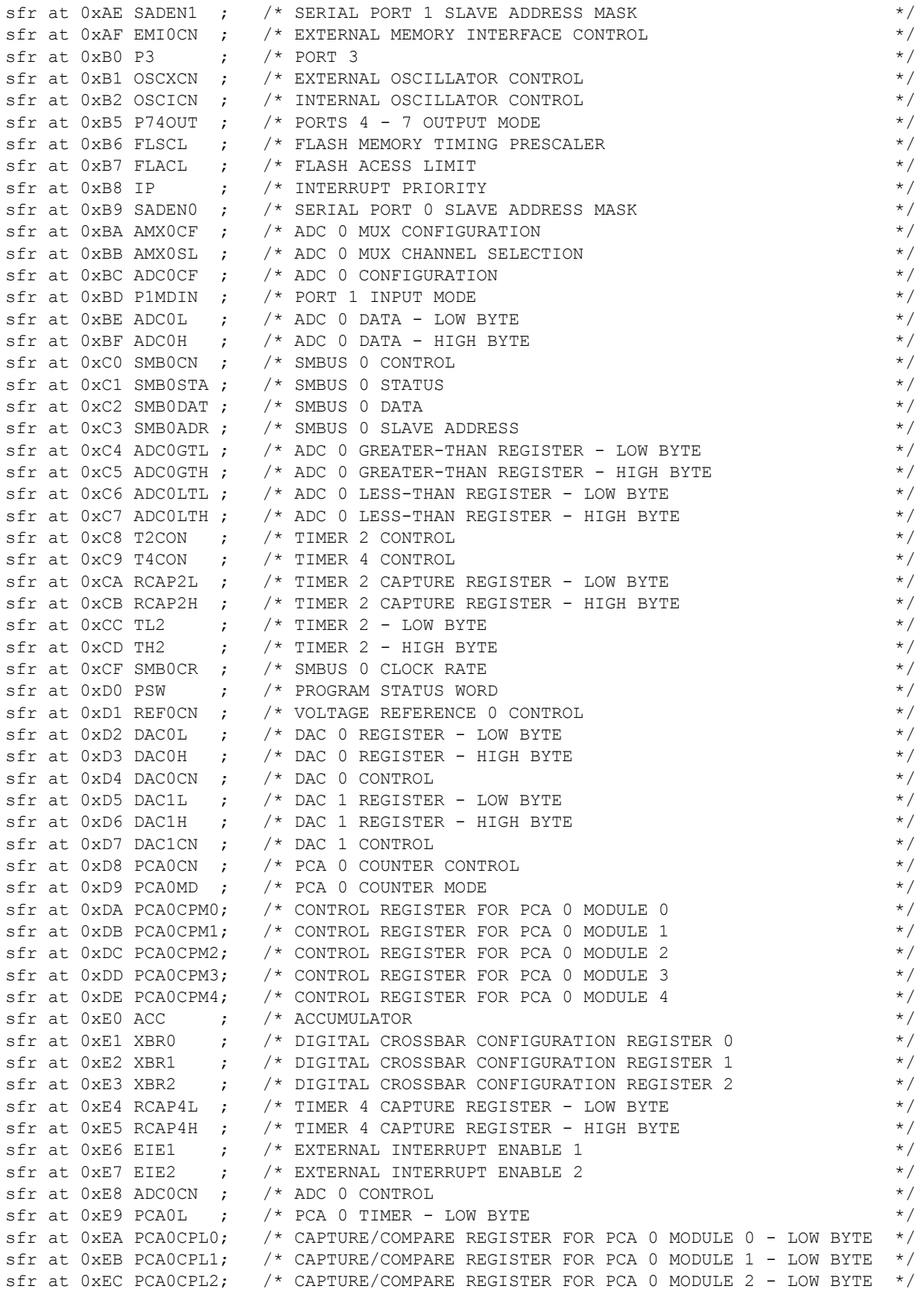

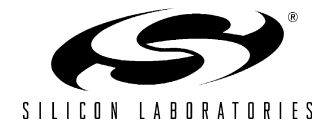

# **AN198**

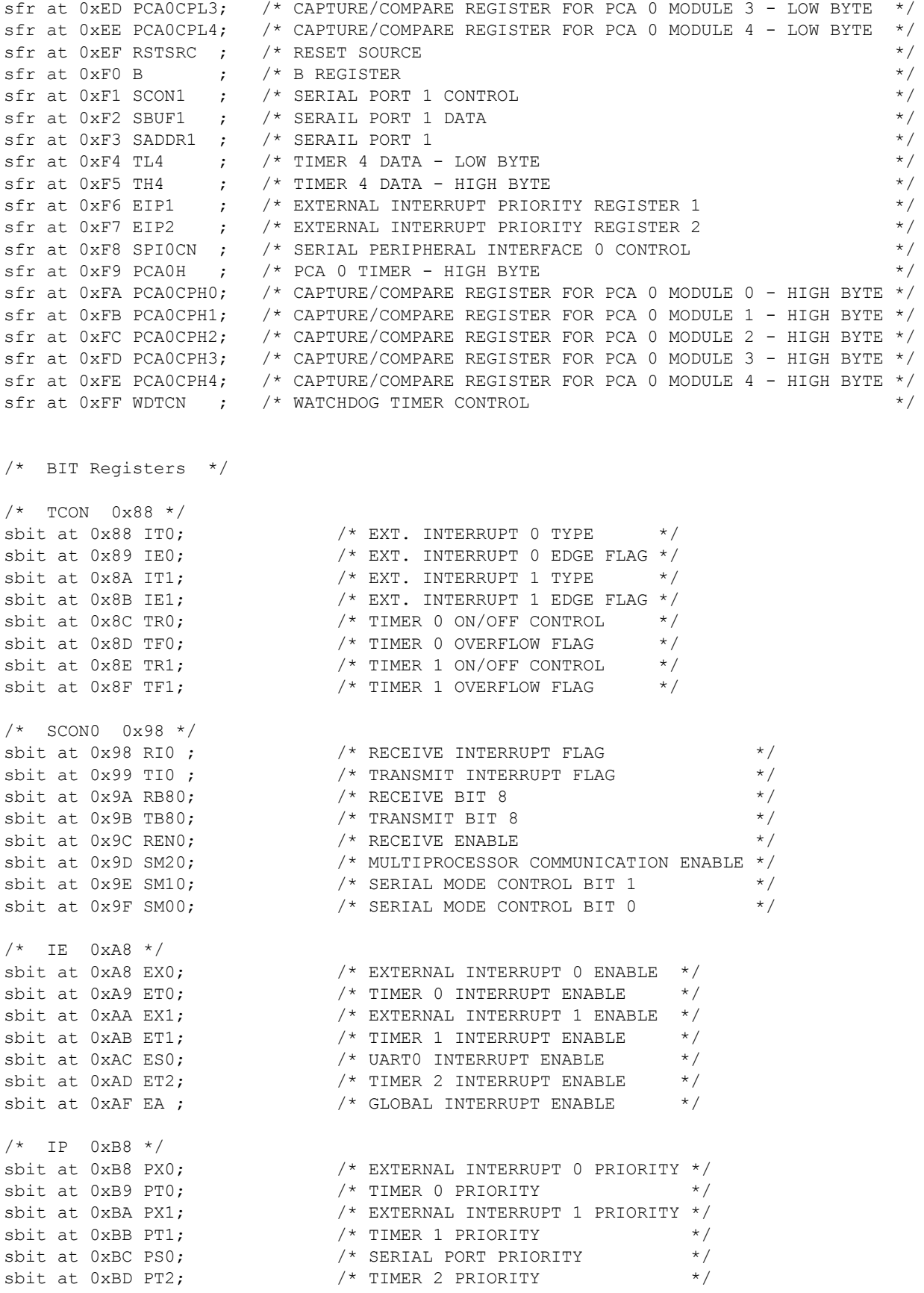

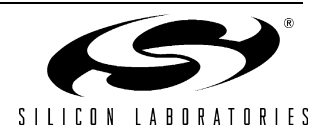

/\* SMB0CN 0xC0 \*/  $/*$  T2CON  $0 \times C8$  \*/ /\* PSW 0xD0 \*/<br>sbit at 0xD0 P ;<br>sbit at 0xD1 F1 ;  $/*$  PCAOCN D8H  $*/$  $/*$  ADCOCN E8H  $*/$ /\* SPI0CN F8H \*/

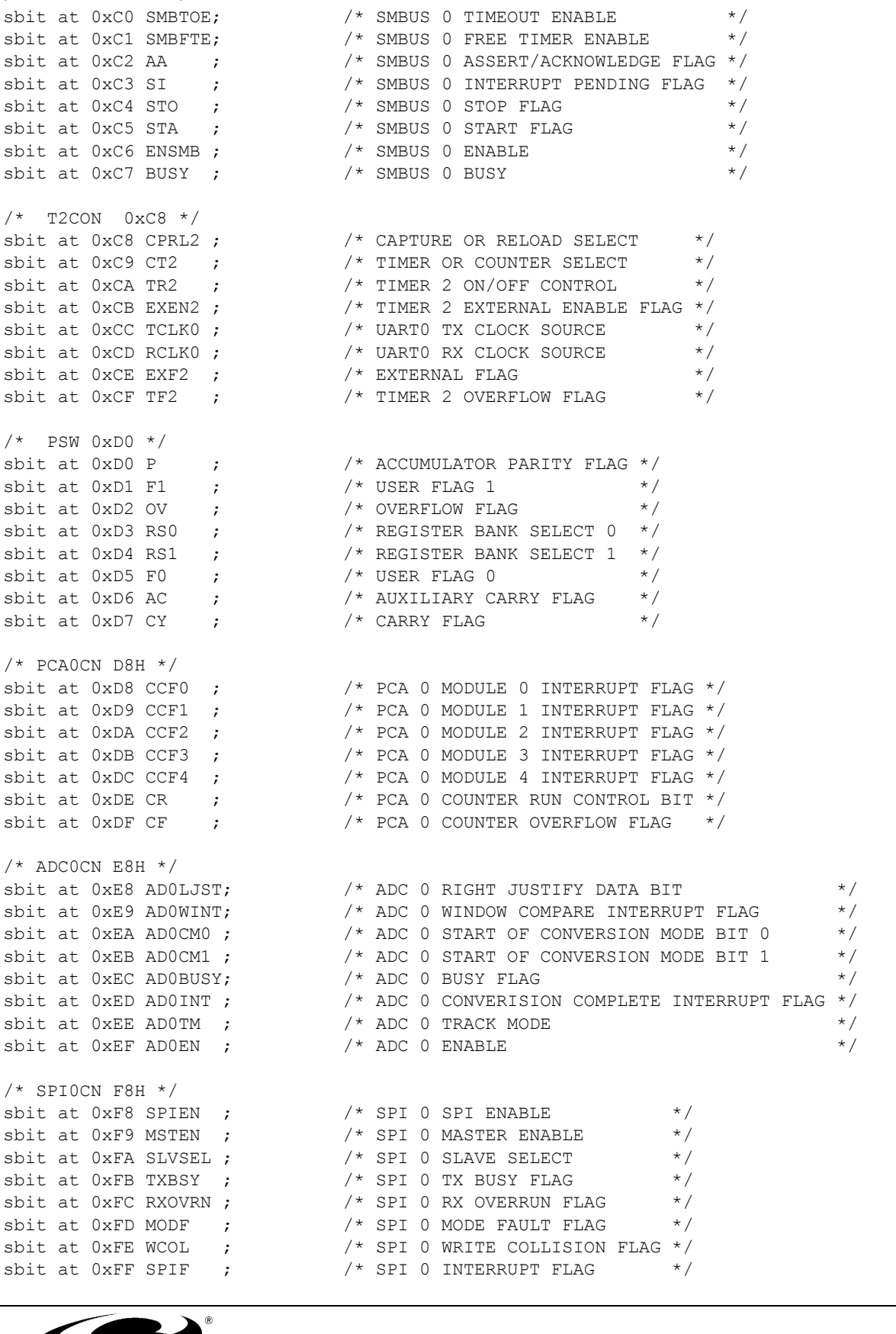

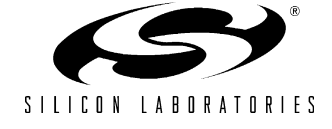

# **DOCUMENT CHANGE LIST**

## **Revision 0.1 to Revision 0.2**

- Updated Section 7 to reflect the release of SDCC 2.5.0.
- **Updated the default assembler command line flags.**
- Updated the example program.

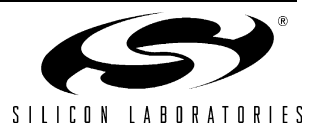

# **NOTES:**

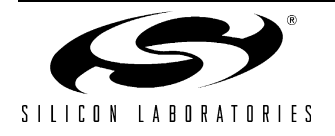

# **CONTACT INFORMATION**

Silicon Laboratories Inc. 4635 Boston Lane Austin, TX 78735 Tel: 1+(512) 416-8500 Fax: 1+(512) 416-9669 Toll Free: 1+(877) 444-3032

Email: MCUinfo@silabs.com Internet: www.silabs.com

The information in this document is believed to be accurate in all respects at the time of publication but is subject to change without notice. Silicon Laboratories assumes no responsibility for errors and omissions, and disclaims responsibility for any consequences resulting from the use of information included herein. Additionally, Silicon Laboratories assumes no responsibility for the functioning of undescribed features or parameters. Silicon Laboratories reserves the right to make changes without further notice. Silicon Laboratories makes no warranty, representation or guarantee regarding the suitability of its products for any particular purpose, nor does Silicon Laboratories assume any liability arising out of the application or use of any product or circuit, and specifically disclaims any and all liability, including without limitation consequential or incidental damages. Silicon Laboratories products are not designed, intended, or authorized for use in applications intended to support or sustain life, or for any other application in which the failure of the Silicon Laboratories product could create a situation where personal injury or death may occur. Should Buyer purchase or use Silicon Laboratories products for any such unintended or unauthorized application, Buyer shall indemnify and hold Silicon Laboratories harmless against all claims and damages.

Silicon Laboratories and Silicon Labs are trademarks of Silicon Laboratories Inc.

Other products or brandnames mentioned herein are trademarks or registered trademarks of their respective holders.

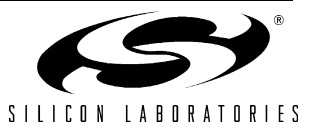